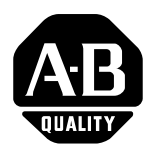

# **WinPFT File Transfer Utility (Catalog No. 2711-ND7)**

**Overview** WINPFT is a stand-alone Windows utility which lets you transfer applications developed for standard PanelView terminals or Dataliner DL40 Plus Message Displays between a personal computer and a

- Dataliner DL40 Plus
- Standard PanelView Terminal

PanelView applications are initially created as .PBA files in PanelBuilder32. To transfer these files, using the WinPFT utility, you must save the files in a .PVA format within PanelBuilder32 using the **File>Save As** command. Applications developed for the DL40 Plus have a .MEM extension and can be transferred using the WinPFT utility.

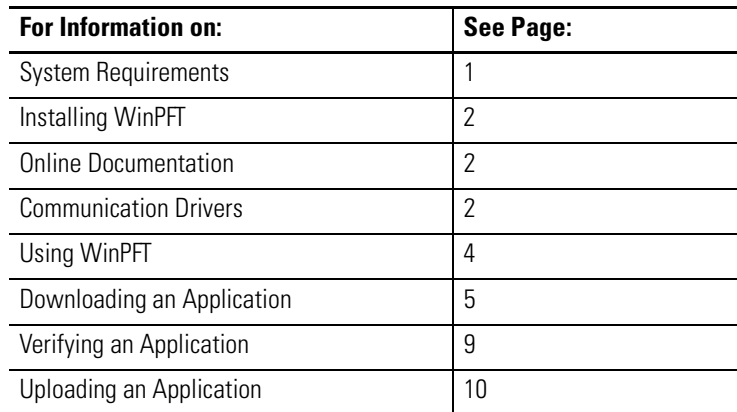

**System Requirements** The WinPFT utility runs on systems with Windows 95, Windows 98, Windows NT or Windows 2000.

#### **For Windows 95, requirements are:**

- 486/66 or higher PC compatible
- minimum of 16 MB RAM
- 10 MB of free hard disk space
- SVGA Monitor with 800 x 600 resolution or better
- Microsoft Mouse or Windows compatible mouse

#### **For Windows 98, NT or 2000, requirements are:**

- 100 Mz Pentium class processor or higher PC compatible
- minimum of 32 MB RAM
- 10 MB of free hard disk space
- SVGA Monitor with 800 x 600 resolution or better
- 

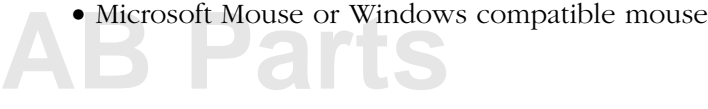

## <span id="page-1-0"></span>**Installing WinPFT 1.** Close all programs.

- 
- **2.** Insert the CD labeled WinPFT into your CD-ROM drive. If Autorun is enabled on your system, the installation starts automatically and you can skip steps 3 and 4.
- **3.** From the **Start** menu, select **Run**.
- **4.** Type D:\AUSETUP (substitute the appropriate letter of your CD-ROM driver for D).
- **5.** Follow the instructions on the screen.

To start WinPFT, from the **Start** menu, select **WinPFT**.

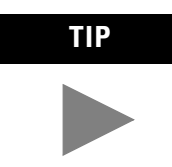

For your convenience, the WinPFT CD is formatted to create disks for installing the WinPFT utility on a system without a CD drive.

# **Online Documentation** In addition to the online help available with WinPFT, your CD contains an Adobe Acrobat .PDF file named 2711-TD006AENP.pdf. This document contains instructions on using the WinPFT utility. You can find this document at: **\docs\pdf\2711-TD006AENP.PDF** It is also available during installation by selecting the Information and Documentation option. **Communication Drivers** Before transferring .PVA or .MEM applications, you must have the appropriate communication driver installed and configured on your computer. WinPFT has an internal DF1 driver for point-to-point

connections between the serial COM port of your computer and the RS-232 port of the PanelView terminal or DL40 Plus Message Display. For network connections, you must configure an RSLinx driver.

## **Internal DF1 Driver**

The Internal DF1 Driver can automatically set the DF1 settings used by the PanelView terminal or DL40 Plus Message Display. Verify that these settings are set correctly from the Download File or Upload File dialog.

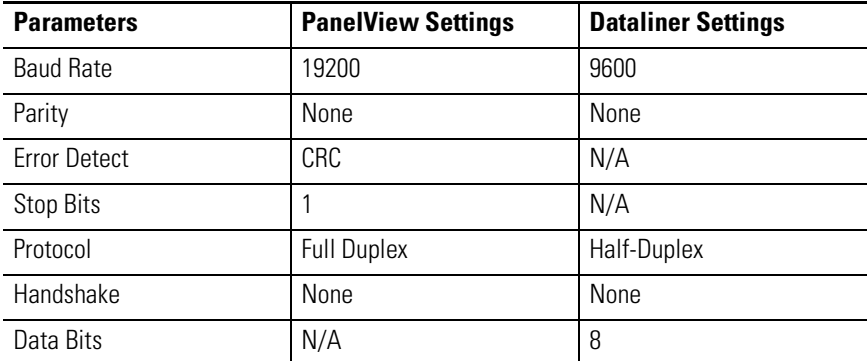

You cannot use the DF1 driver to transfer applications between a computer and a DH-485 or RS-232 (DH-485) terminal. You must use the RSLinx **1747-PIC/AIC+ Device** driver.

**IMPORTANT** The WinPFT internal DF1 driver is not available to any serial port on your computer that is configured to use an RSLinx driver or used by another application.

#### **RSLinx Drivers**

To transfer applications over a network or between two different communication networks, you must configure the appropriate RSLinx driver on your computer. RSLinx is installed as a part of the WinPFT software installation.

#### **To access RSLinx:**

Click the **Start** button, and then select:

**Programs**>**RockwellSoftware> RSLinx>RSLinx**

For details on how to configure an RSLinx driver, refer to the RSLinx online documentation. In general, you configure a driver by selecting **Communications>Configure Drivers** in RSLinx or from the WinPFT dialogs.

# **[AB Parts](https://industrialautomation.co/product-category/allen-bradley/page/1104/)**

## <span id="page-3-0"></span>**Using WINPFT To run the WINPFT Utility:**

Click the **Start** button and select **Programs>WinPFT**.

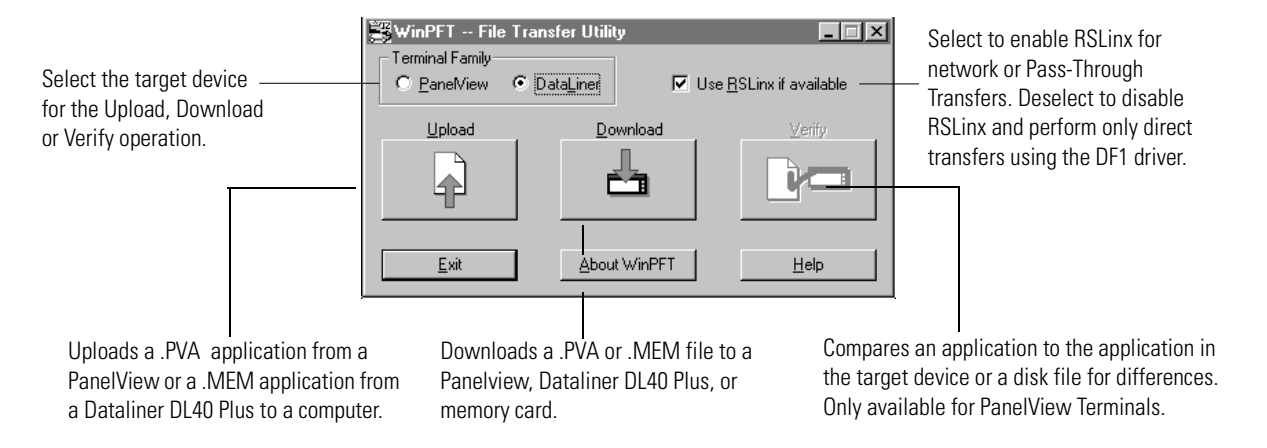

All WinPFT operations are accessed from the above dialog. You can:

- Upload a .PVA or a .MEM application from a PanelView terminal or a DL40 Plus Message Display to a computer using a point-to-point or network connection.
- Download a .PVA or a .MEM application from a computer to a PanelView Terminal or DL40 Plus Message Display using a point-to-point or network connection.
- Verify (or compare) a .PVA application with the application loaded in the terminal or a disk file. The Verify function is only available for PanelView terminals.

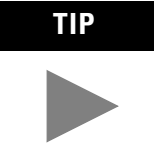

**TIP** If you disable the **Use RSLinx if available** checkbox, RSLinx Network and Remote I/O Pass-Through will not be available as Transfer Type options on the dialogs. To transfer files directly using the DF1 driver, disable this check box. Disabling the check box saves time because RSLinx will not be loaded into memory.

## <span id="page-4-0"></span>**Downloading an Application**

To download a .PVA or .MEM application from WinPFT to a PanelView terminal or DL40 Plus Message Display, select the target device on the main dialog and then click **Download**.

**IMPORTANT** For PanelView applications, the download file must be in a .PVA format. Use **File>Save As** in PanelBuilder32 to save a .PBA file to .PVA format required for PanelView terminals.

#### **Downloading to Terminal using the Internal DF1 Driver**

If downloading a .PVA or .MEM application using a point-to-point connection, use the Internal DF1 Driver included with WinPFT. The 2711-NC13 or 2706-NC13 cable (9-pin connector) provides the connection between your computer's serial COM port and the RS-232 port of the PanelView terminal or DL40 Plus Message Display. For the PanelView 300 Micro, use the 2711-CBL-PM05 cable.

**Note:** To transfer applications between a computer and a DH-485 or RS-232 (DH-485) PanelView, you must use the **RSLinx 1747-PIC/ AIC+ Device** driver, not the Internal DF1 Driver.

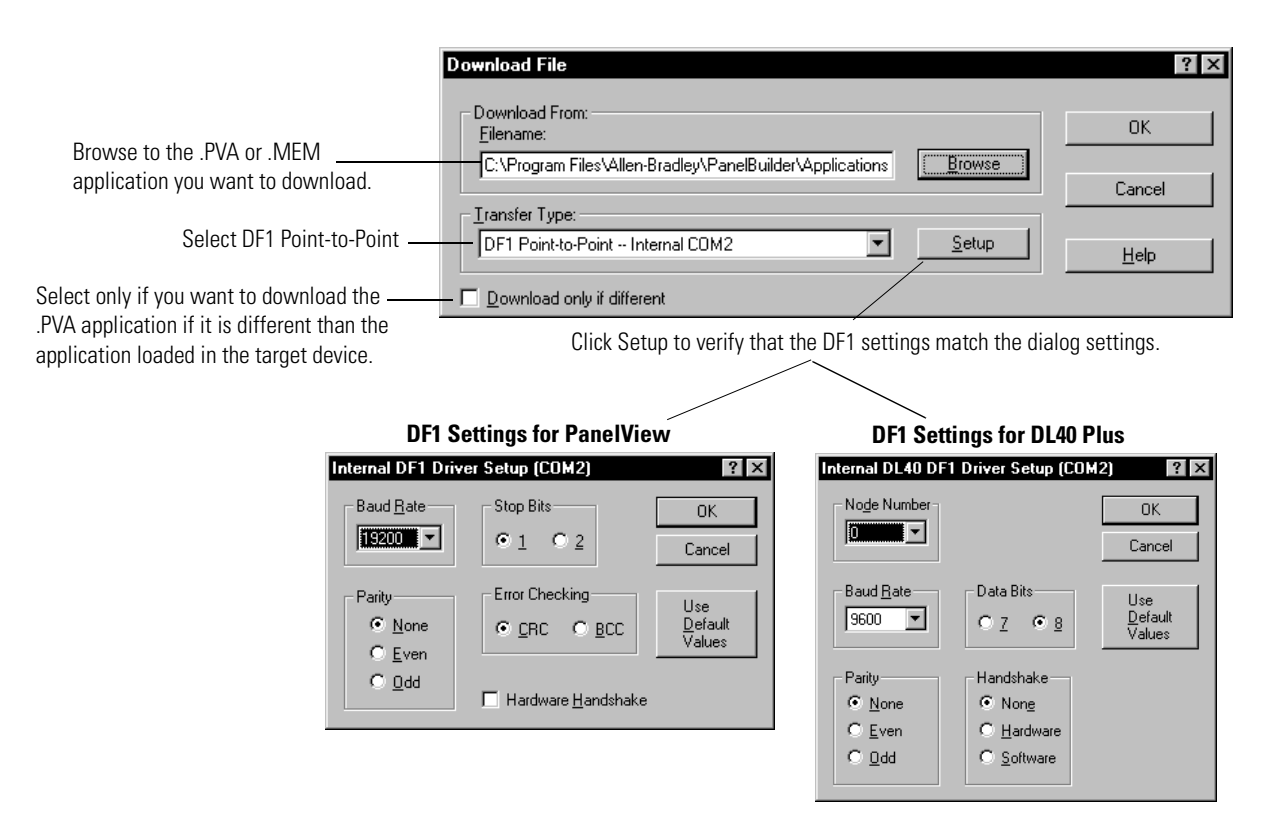

The Application Download Progress dialog opens to monitor the progress of the transfer. When the download is complete, the PanelView Terminal or DL40 Plus Messsage Display resets, verifies and starts the application. and starts the application.

## **Downloading .PVA Files over Network using RSLinx Driver**

**Note:** This operation is not available to DL40 Plus .MEM applications.

To download a .PVA application over a network or between different networks, the appropriate RSLinx driver must be configured and running on your computer. The driver can be configured by clicking **Setup** when **RSLinx Network** is selected as the **Transfer Type**.

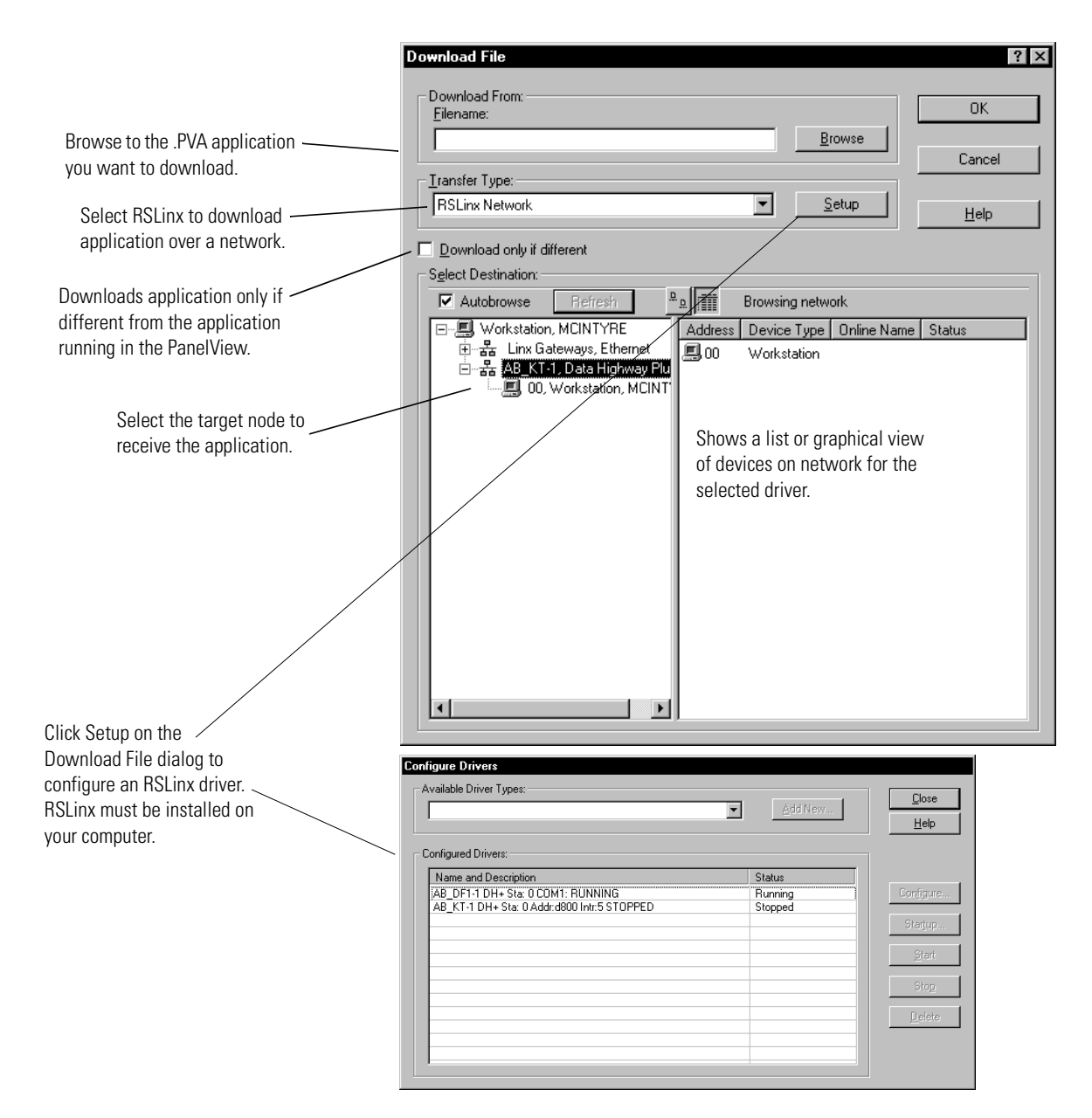

When you click **OK** on the **Download File** dialog, the Application Download Progress dialog opens to monitor the progress of the transfer. When the download is complete, the PanelView terminal resets, verifies and starts the application.

### **Downloading (or Uploading) using Remote I/O Pass-Through**

This section shows how to transfer a .PVA or .MEM application between a computer and a PanelView terminal or a DL40 Plus Message Display on a Remote I/O network.

Using RSWho, select the PLC, SLC or 1756-DH RIO scanner that the PanelView or Dataliner is connected to on the Remote I/O network. On the WinPFT Download (or Upload) dialog, select **Remote I/O Pass-Through** as the **Transfer Type** and then click the **Setup** button to configure the required rack address and Starting Module.

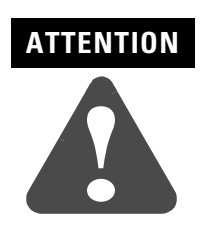

If downloading with the processor in run mode, verify the rack address of the target terminal. Downloading to an incorrect rack address may result in unexpected operation or damage to equipment.

#### **PLC or 1756-DH RIO Scanner Type**

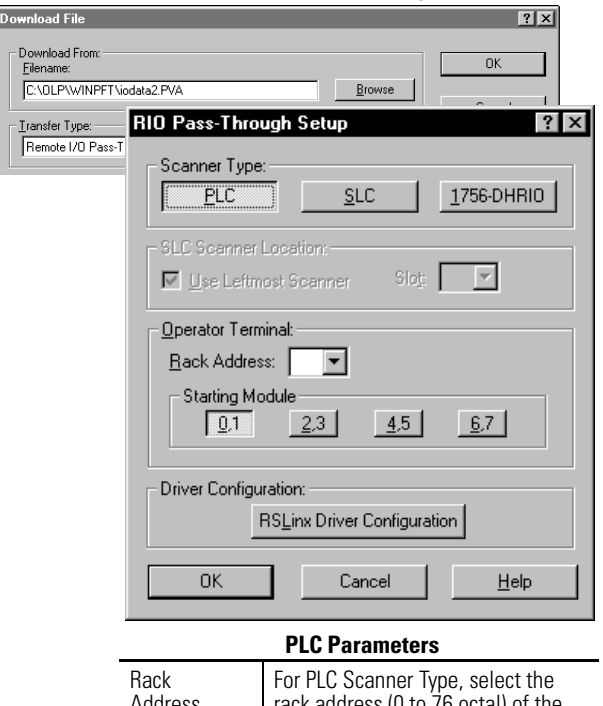

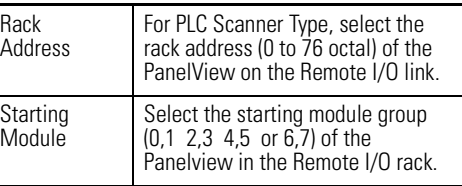

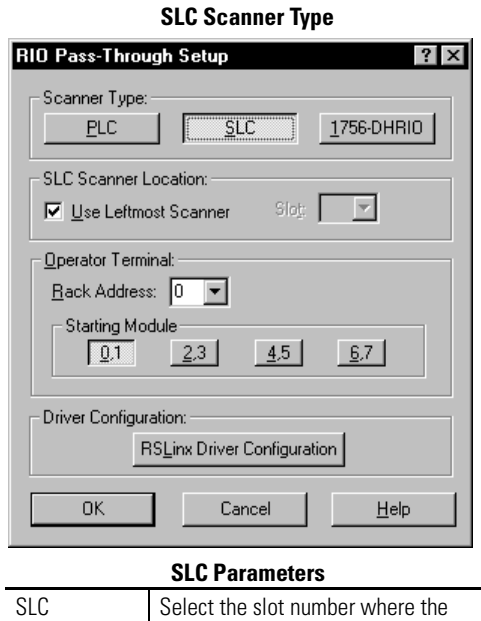

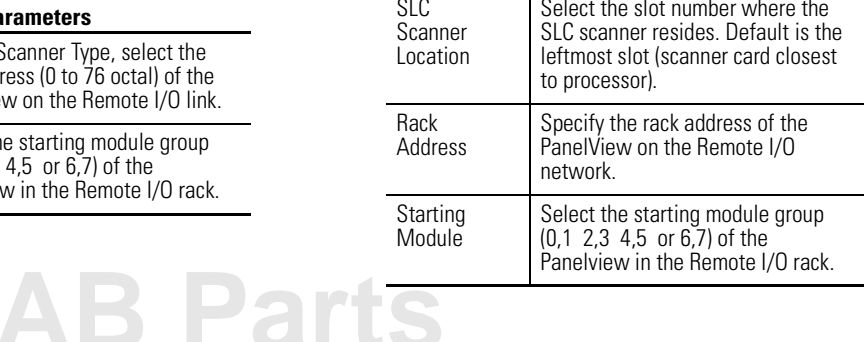

## **Downloading to a Memory Card**

This section shows how to download a .PVA application file to a memory card. This function is not available to .MEM application files.

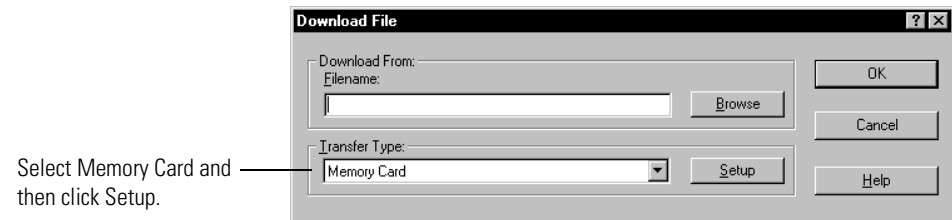

#### **For ATA Cards** 2711-NM28, -NM216

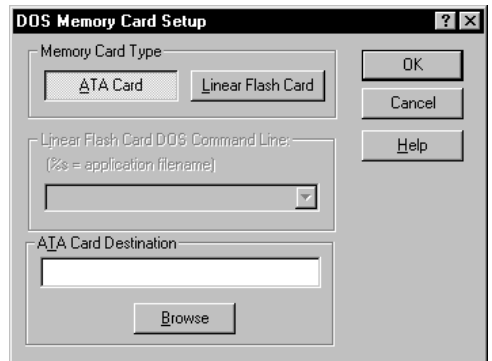

Enter the name of the .PVA file in which to save the application or click Browse to search for a file.

#### **For Linear Flash Cards** 2711-NM11, -NM12, -NM13, -NM14

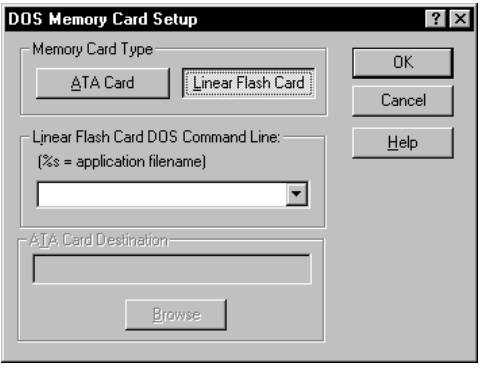

For DataBook TMB240 or TMB250 card drives, you must enter the following command string:  **CMD %s Drive:**

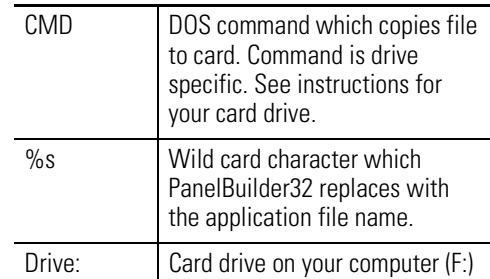

<span id="page-8-0"></span>**Verifying an Application** The Verify function is only available for PanelView terminals. Use the **Verify** function to compare a .PVA application with:

- .PVA application loaded in the terminal or
- .PVA application file stored on disk

This function lets you check to see if differences exist between two applications. You might not want to download an application if it is the same application running in the terminal. The Verify dialog provides an option that will download the application only if it is different than the application in the terminal.

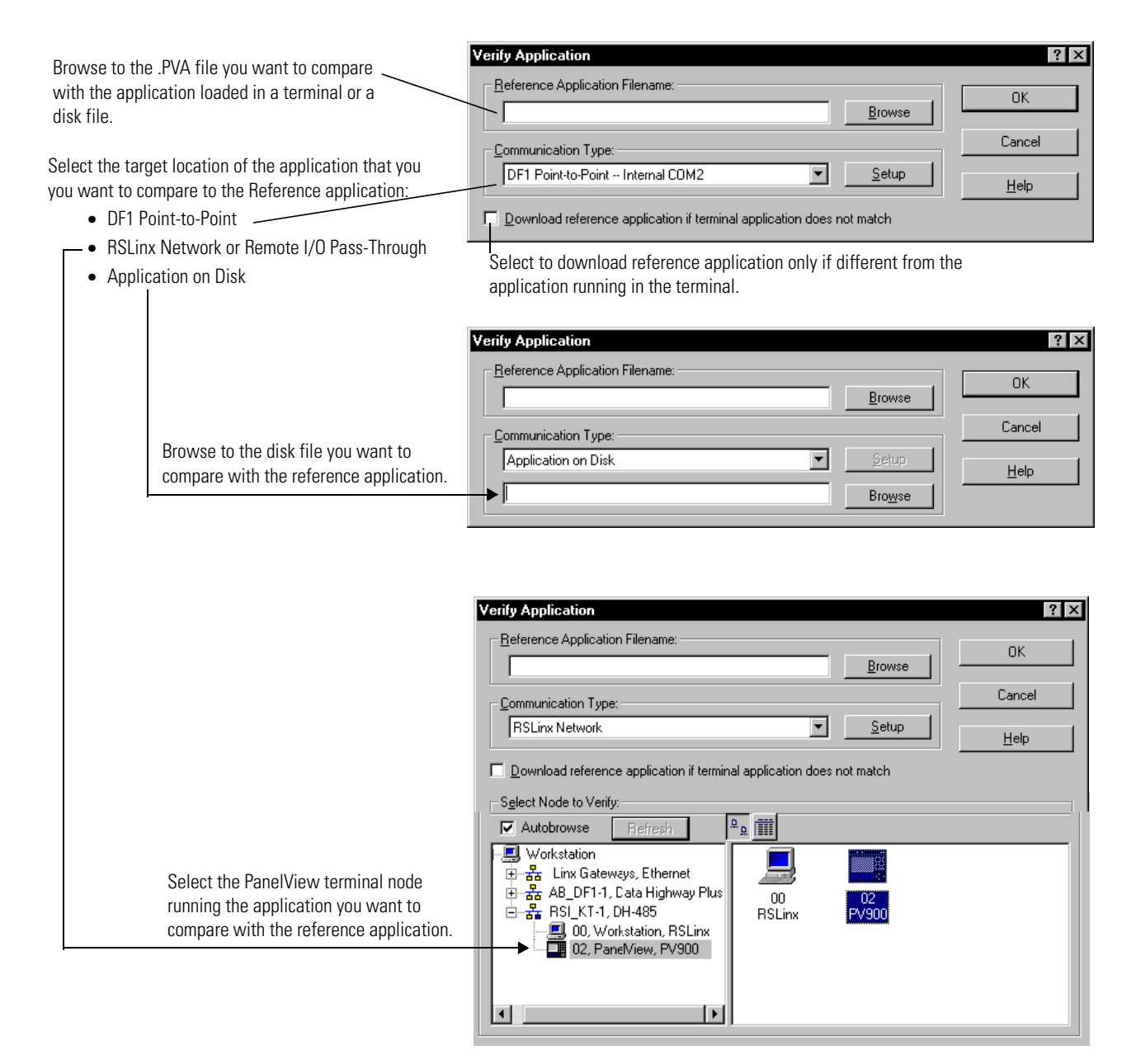

# **[AB Parts](https://industrialautomation.co/product-category/allen-bradley/page/1104/)**

<span id="page-9-0"></span>**Uploading an Application** To upload a .PVA or .MEM application from a PanelView terminal or a DL40 Plus Message Display to your computer using WinPFT, click **Upload** on the main dialog.

### **Uploading from Terminal using the Internal DF1 Driver**

If uploading a .PVA or .MEM application to a computer using a point-to-point connection, use the Internal DF1 Driver. This driver is included with WinPFT. The 2711-NC13 or 2706-NC13 cable (9-pin connector) provides the connection between your computer's serial COM port and the RS-232 port of the PanelView terminal or DL40 Plus Display. For the PanelView 300 Micro, use the 2711-CBL-PM05 cable.

**Note:** To transfer applications between a computer and a DH-485 or RS-232 (DH-485) PanelView, you must use the **RSLinx 1747-PIC/ AIC+ Device** driver, not the Internal DF1 Driver.

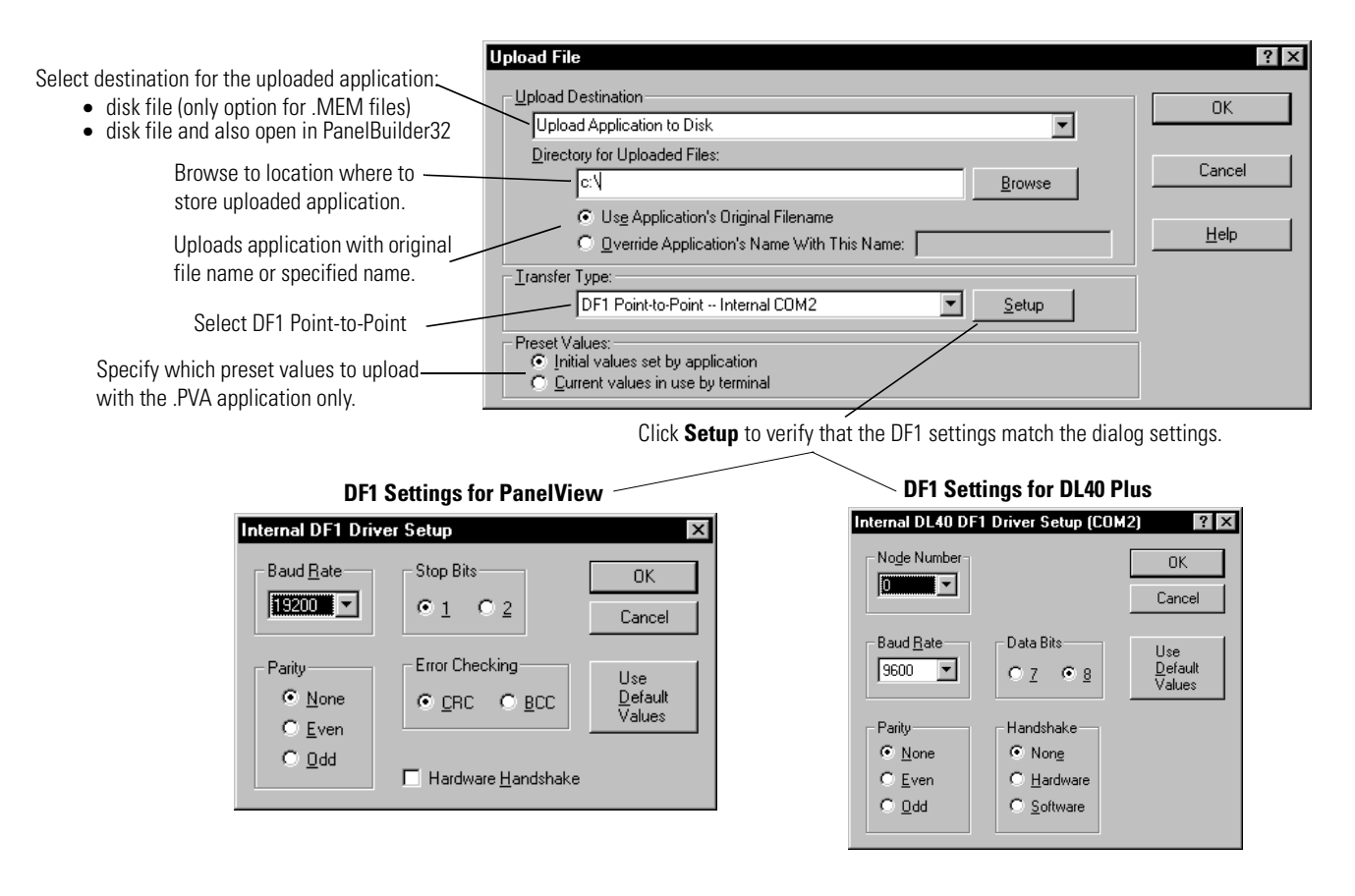

When the upload is complete, the .PVA or .MEM application is saved to a disk file. For a .PVA application, you also have the option of saving the application to a disk file and then opening the application in PanelBuilder32.

## **Uploading .PVA Files from Network Using RSLinx Driver**

**Note:** This operation is not available to DL40 Plus .MEM applications.

To upload a .PVA application only over a network or between different networks, the appropriate RSLinx driver must be configured and running on your computer. The driver can be configured by clicking Setup when RSLinx Network is selected as the Transfer Type or in the RSLinx software.

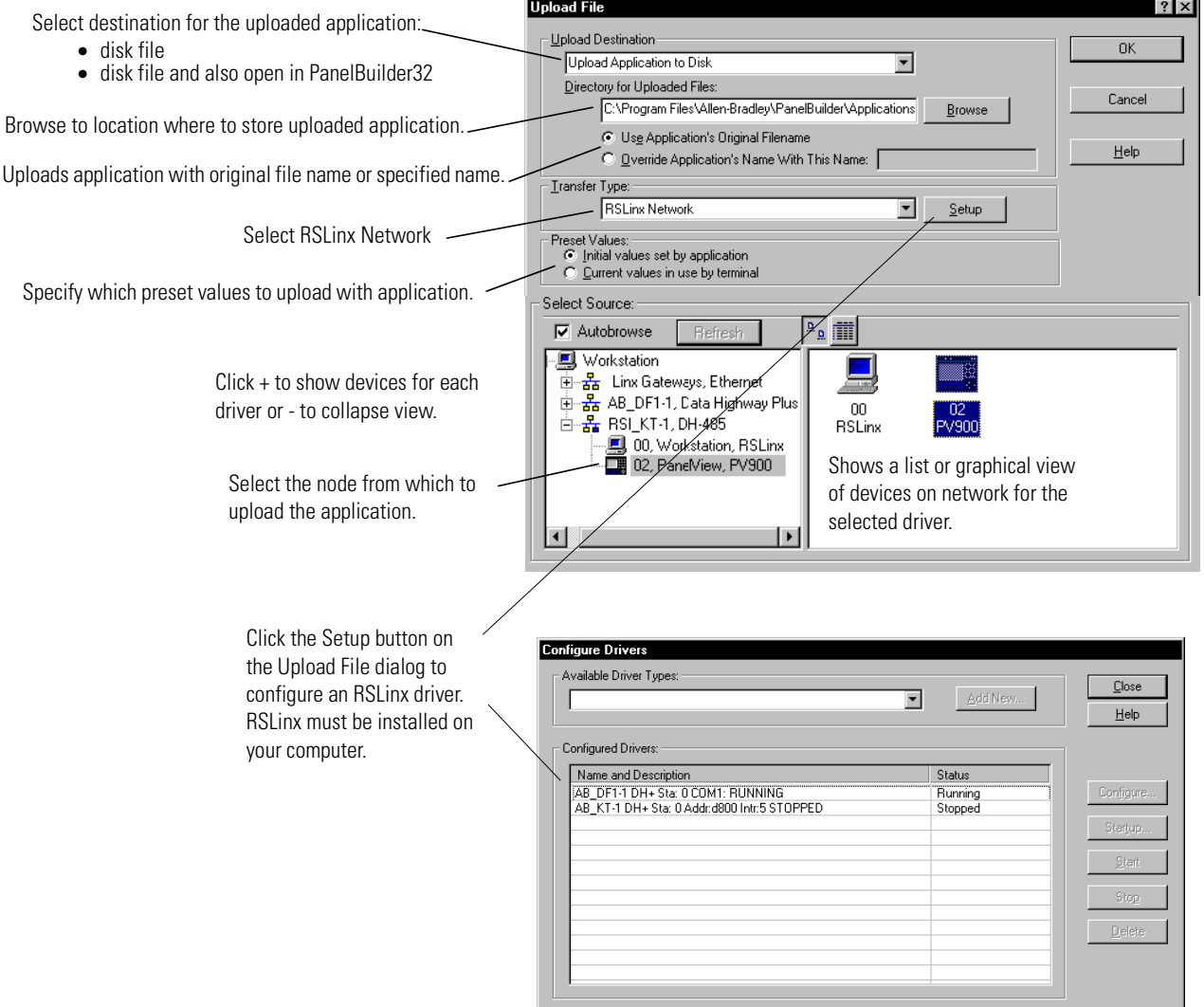

**[AB Parts](https://industrialautomation.co/product-category/allen-bradley/page/1104/)**

When the upload is complete, the application is either saved to a disk file or saved to a disk file and then opened in PanelBuilder32.

Publication 2711-TD006A-EN-P

#### Reach us now at www.rockwellautomation.com

Wherever you need us, Rockwell Automation brings together leading brands in industrial automation including Allen-Bradley controls, Reliance Electric power transmission products, Dodge mechanical power transmission components, and Rockwell Software. Rockwell Automation's unique, flexible approach to helping customers achieve a competitive advantage is supported by thousands of authorized partners, distributors and system integrators around the world.

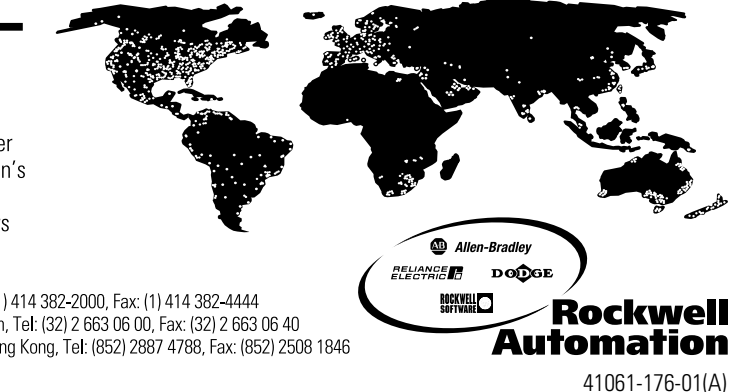

Americas Headquarters, 1201 South Second Street, Milwaukee, WI 53204, USA, Tel: (1) 414 382-2000, Fax: (1) 414 382-4444 European Headquarters SA/NV, avenue Herrmann Debroux, 46, 1160 Brussels, Belgium, Tel: (32) 2 663 06 00, Fax: (32) 2 663 06 40 Asia Pacific Headquarters, 27/F Citicorp Centre, 18 Whitfield Road, Causeway Bay, Hong Kong, Tel: (852) 2887 4788, Fax: (852) 2508 1846

Publication 2711-TD006A-EN-P - November 2000<br>
Supersedes Publication 2711-805 - March 1997<br>
Supersedes Publication 2711-805 - March 1997

© 2000 Rockwell International Corporation. Printed in the U.S.A.